### EMAC Administrator Guide

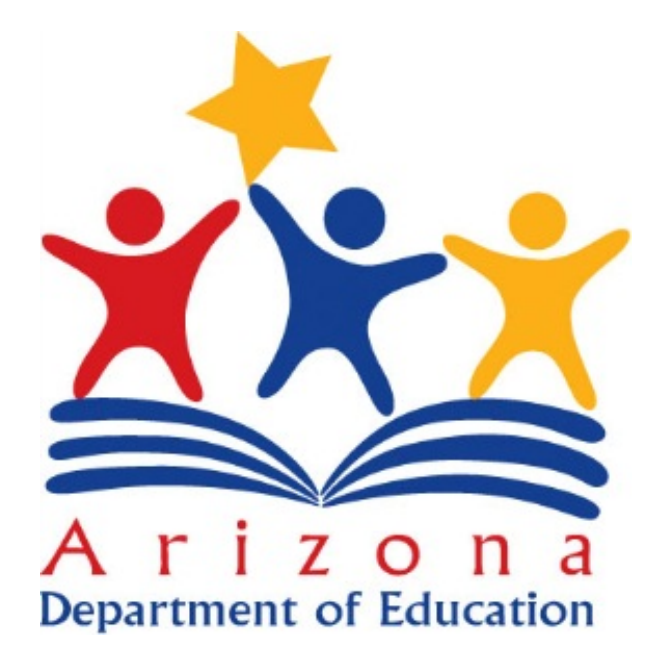

# Setup User Access to EMAC

#### EMAC User Roles Available in ADEConnect

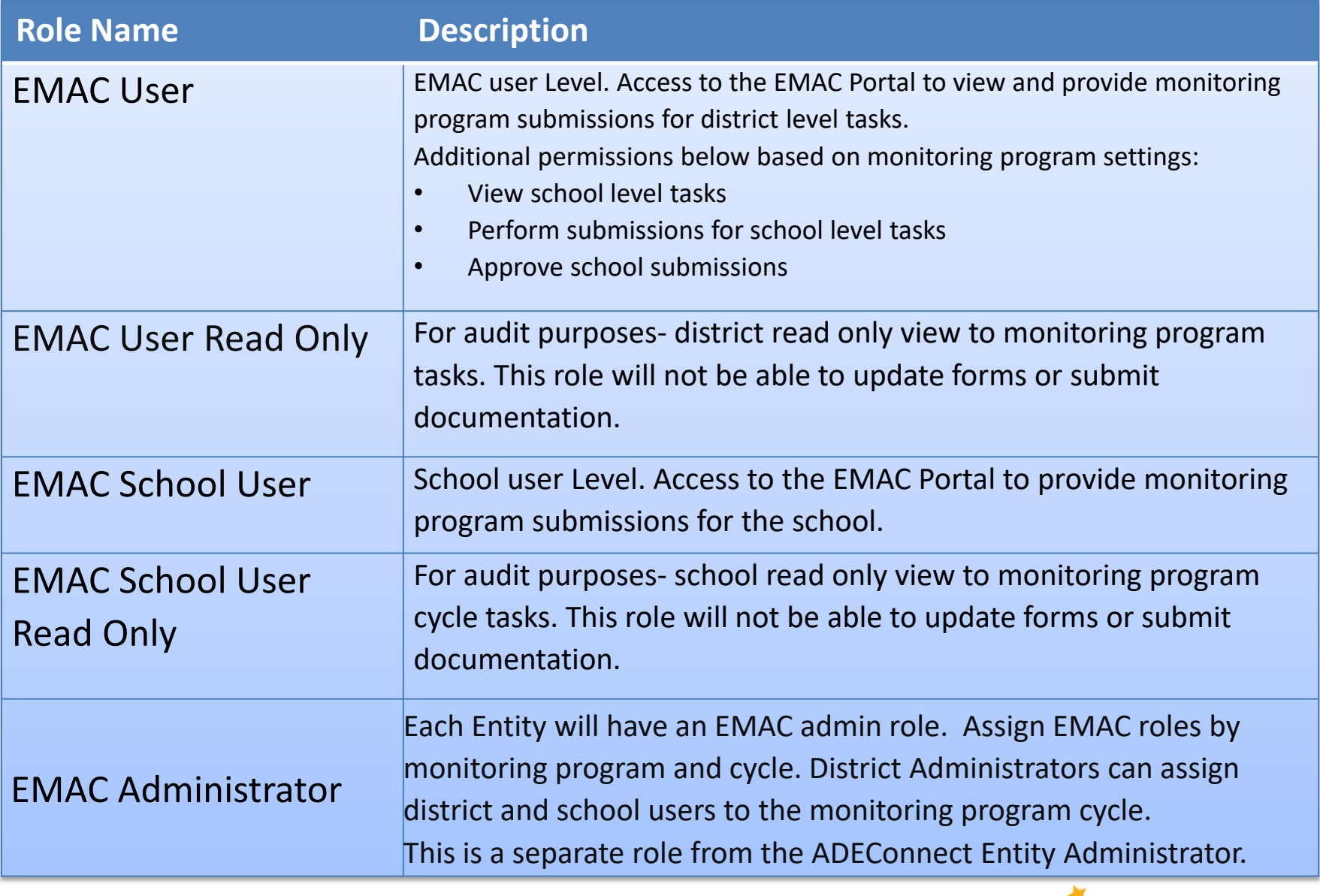

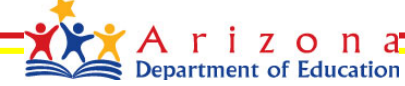

#### ADEConnect

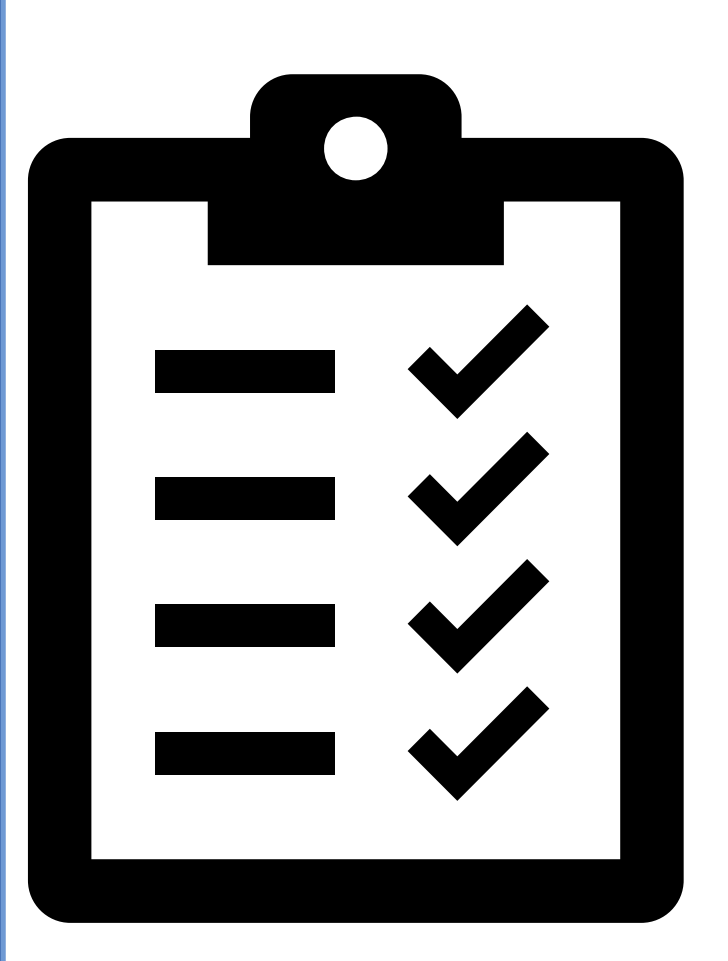

### ADEConnect Checklist

**New EMAC User** This EMAC user does not have the EMAC link on the ADEConnect Page

- ✔ Add User to ADEConnect
- $\checkmark$  Add EMAC Role to User
- $\checkmark$  Select EMAC Role based on the access needed
	- $\Box$  EMAC User
	- $\Box$  EMAC User Read Only
	- $\Box$  EMAC School User
	- **EMAC School User Read** Only

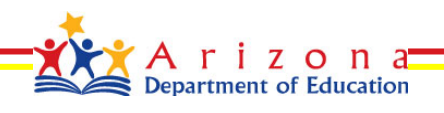

### ADEConnect Entity Administrator

Steps to Add a User to EMAC

- Step 1: Go to <https://www.azed.gov/>
- Step 2: Select ADEConnect Menu Option

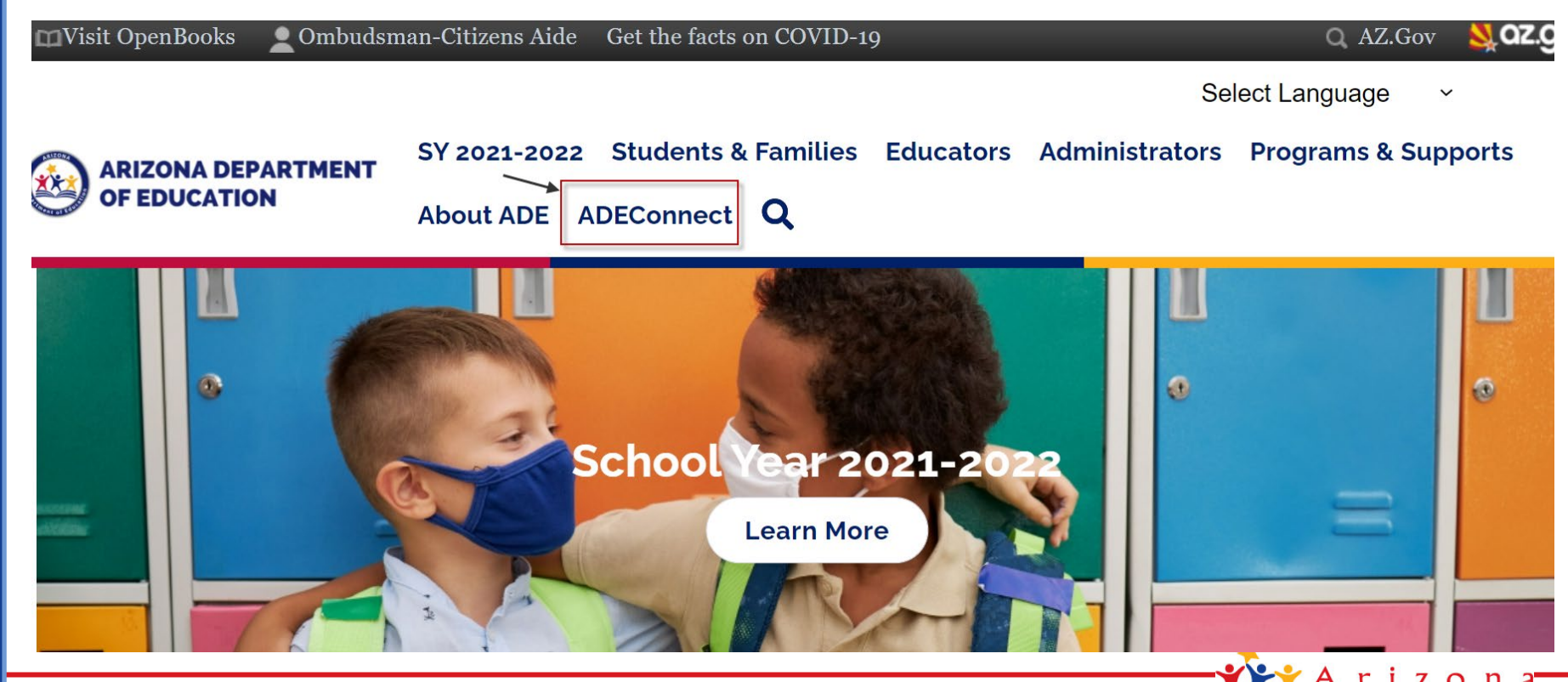

Department of Education

## ADEConnect Entity Administrator

Step 3: Select the **User Management** menu option to setup user access to EMAC

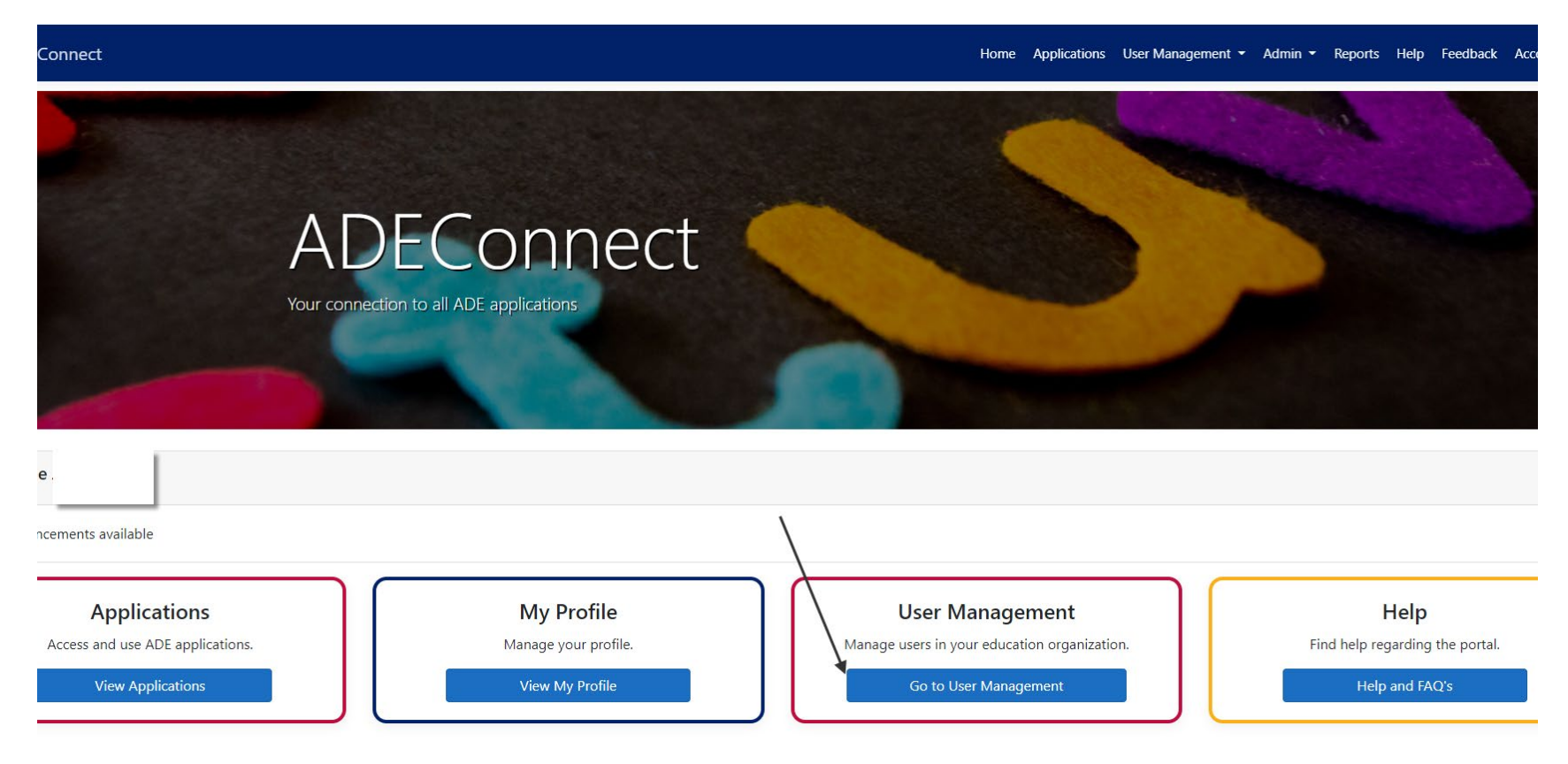

![](_page_4_Picture_3.jpeg)

### ADEConnect Entity Administrator

#### Do Not Know How to Add a User in ADEConnect?

Select the **Help** menu option for step by step H**ow to videos** or to view **Frequently Asked Questions**

![](_page_5_Figure_3.jpeg)

How to remove a user?

#### EMAC Application

![](_page_6_Picture_1.jpeg)

### EMAC Checklist

EMAC User has access to the EMAC link on the ADEConnect Page

 $\checkmark$  Add EMAC User to Monitoring Program **Cycle** 

![](_page_6_Picture_5.jpeg)

Steps to add a user to an EMAC monitoring cycle

- Step 1: Go to <https://www.azed.gov/>
- Step 2: Select ADEConnect Menu Option

![](_page_7_Picture_4.jpeg)

![](_page_7_Picture_5.jpeg)

• Step 3: Select View Applications

![](_page_8_Picture_33.jpeg)

• Step 4: Select EMAC

![](_page_8_Picture_34.jpeg)

• Step 5: Select Home Assign Monitoring Cycle

![](_page_8_Picture_35.jpeg)

Department of Education

• Step 6: On the Organization User Assignment Page, Select the Fiscal Year, Organization, Monitoring Program, and Cycle for assignment. Select the Search button.

![](_page_9_Picture_54.jpeg)

**Step 7:** On the **Assignment Tab,** Select the arrow next to the add button. Select the user from the dropdown list you wish to assign and then select the **Add** button. Select the user to add to the monitoring program cycle selected above.

Add

• Step 8: User will appear on the list below the Add button.

Assignment is complete.

![](_page_10_Picture_19.jpeg)

![](_page_10_Picture_4.jpeg)

### EMAC Administrator – EMAC User List

Organization User Assignment Page, Select User tab to view a list of available EMAC users for your organization

![](_page_11_Picture_2.jpeg)

![](_page_11_Picture_20.jpeg)

#### EMAC Administrator - Organization Dashboard

**View list of monitoring programs** 

![](_page_12_Picture_29.jpeg)

- QADemo-StudentMP
- · Student Level Monitoring Program
- · Student Services

#### View list of monitoring program cycle assignments by Organization

![](_page_12_Picture_30.jpeg)